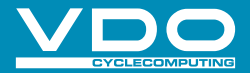

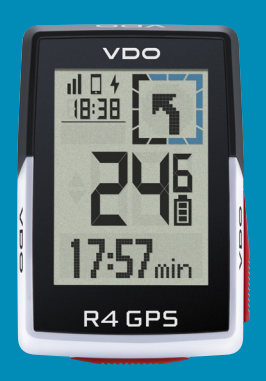

VIDEÁ A ĎALŠIE **INFORMÁCIE** 

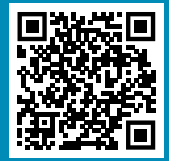

vdocyclecomputer.com

# **R4GPS** SHORT MANUAL

### *Poznámky*

SK Toto je krátky návod na použitie. Podrobný návod nájdete na tomto odkaze:

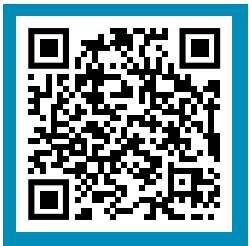

goto.vdocyclecomputer.com/ r4gps/service

### *Balenie obsahuje*

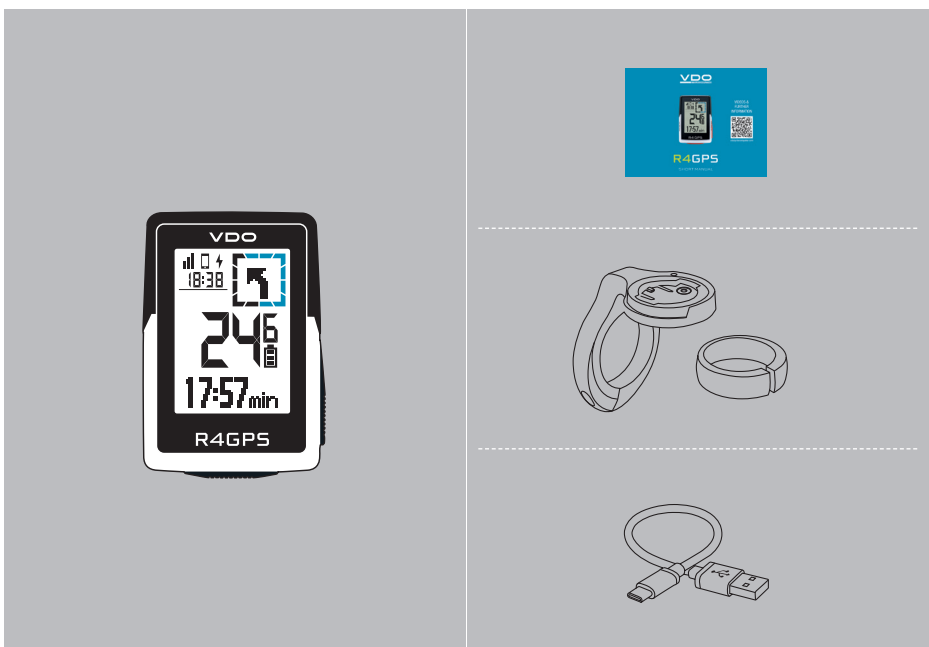

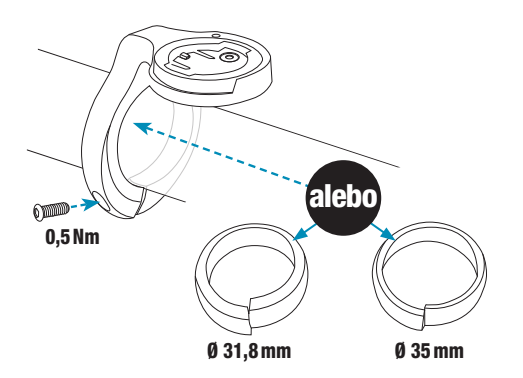

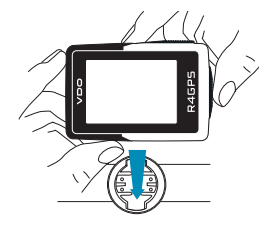

×

š

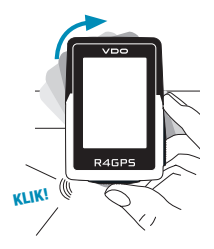

### *Funkcie tlačidiel*

#### SK

#### Tlačidlo START/STOP/MENU 1

- Začať tréning
- Zastaviť tréning
- Potvrdiť zadanie
- Prejsť o jednu úroveň menu nižšie
- Zapnúť zariadenie (stlačte a podržte 3 sekundy)

#### Stlačte a podržte tlačidlo:

– Otvoriť a zatvoriť menu

#### 2 Tlačidlo PLUS

- O jednu stránku ďalej
- Navýšiť hodnotu

#### Stlačte a podržte tlačidlo:

– Uložiť a vynulovať hodnoty tréningu

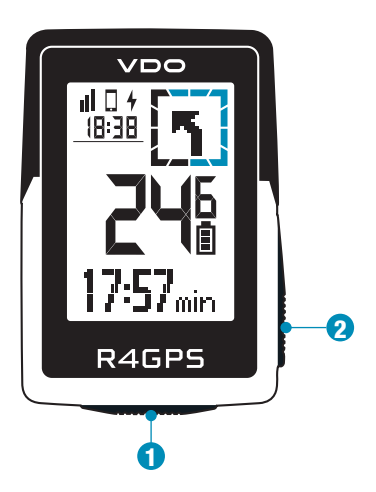

### *Prvé použitie*

SK

#### Naskenujte kód s odkazom na aplikáciu SIGMA RIDE

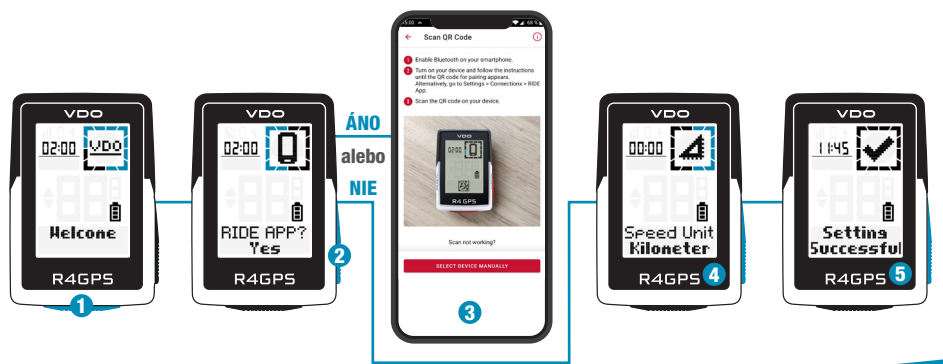

- **1** Aktivujte podržaním tlačidla **START** na 5 sekúnd.
- 2 Zvoľte ÁNO pre spárovanie so smartfónom, NIE pre manuálne nastavenie zariadenia.
- 3 Stiahnite si aplikáciu SIGMA RIDE a nakonfigurujte zariadenie podľa pokynov v aplikácii.
- **4** ALEBO vykonajte nastavenia zariadenia a používateľské nastavenia manuálne.
- 5 A neostáva nič iné, iba vám popriať veľa radosti s vaším zariadením počas prvej jazdy!

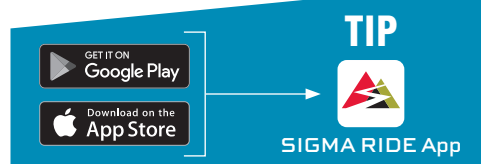

Aplikácia vám ponúka mnoho funkcií na nastavenie a prispôsobenie R4 GPS. Ďalšie informácie o funkciách aplikácie nájdete na strane "Aplikácia SIGMA RIDE".

## *Tréning*

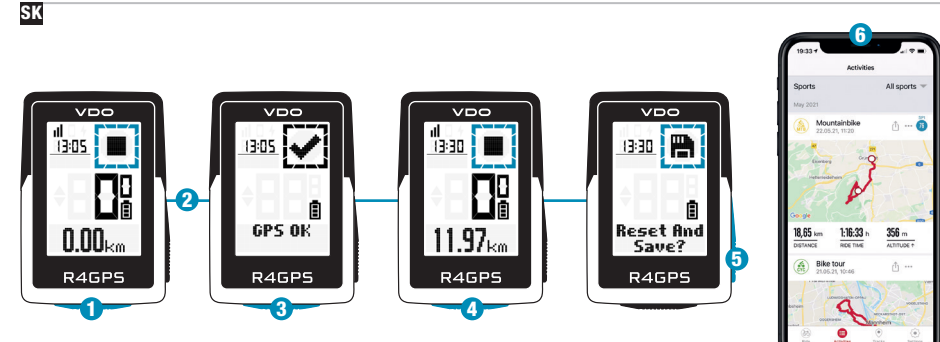

- 6 Zariadenie zapnite podržaním tlačidla START na 3 sekundy.
- 2 Ak chcete rýchlo lokalizovať signál GPS, choďte na akékoľvek miesto pod holým nebom a čakajte.
- 3 Nehýbte sa, pokým sa nezobrazí hlásenie "GPS OK". Na spustenie tréningu stlačte **START**.
- 4Na ukončenie tréningu stlačte znova tlačidlo START.
- 5 Stlačením a podržaním tlačidla "+" vynulujete a uložíte hodnoty tréningu.
- 6 Vykonajte synchronizáciu so smartfónom. Teraz je možné údaje analyzovať a zdieľať.

Aplikácia SIGMA RIDE

### *Prehľad menu*

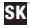

#### HLAVNÉ MENU

- 1 Stlačte a podržte tlačidlo **START**, pokiaľ ešte nebol zahájený žiadny tréning.
- 2 Máte prístup k hlavnému menu so všetkými funkciami R4 GPS.

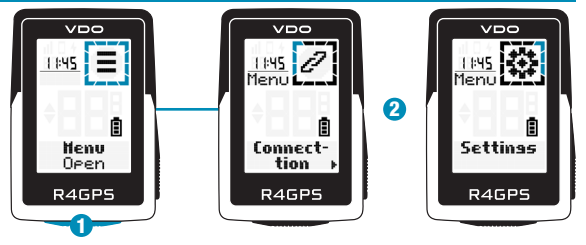

#### KRÁTKE MENU

**1** Počas cvičenia alebo počas VDO VDO VDO automatickej pauzy stlačte a podržte tlačidlo START.a. 2 Najdôležitejšie nastavenia je možné meniť 2 aj počas tréningu. 自 且 Short Set<br>Open **A. Pause** Sound<br>On 0n R4GPS R4GPS R4GPS 1

#### *Nastavenie*

SK

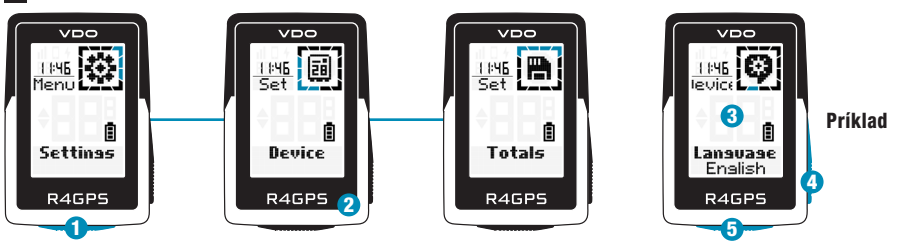

- 1 Na nastavenie zariadenia zvoľte v hlavnom menu "Nastavenia".
- $\boldsymbol{\Omega}$ Tu je možné upravovať nastavenia zariadenia a celkové hodnoty.
- 3 Vyberte nastavenie, ktoré chcete zmeniť, a potvrďte stlačením tlačidla START.
- 4 Pomocou klávesu "+" môžete zvýšiť hodnotu alebo prepínať medzi možnosťami.
- **D** Pomocou tlačidla **START** potvrdíte nastavenie.
- 6Tréningové zobrazenia je možné nastaviť pomocou aplikácie.
- 7 Na aktualizáciu firmvéru je možné použiť aplikáciu alebo SIGMA DATA CENTER.

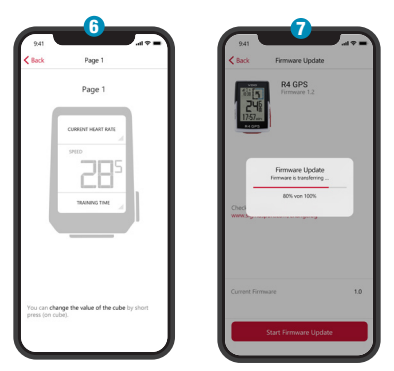

#### Aplikácia SIGMA RIDE

### *Párovanie elektrobicykla*

SK

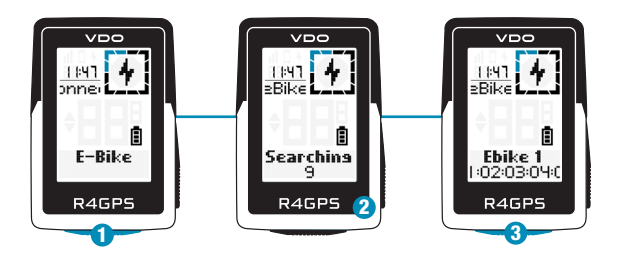

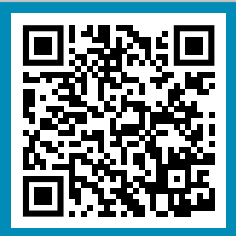

Skontrolujte QR kód pre kompatibilné elektrobicykle goto.vdocyclecomputer.com/ r4gps/service

- **1** Vyberte Main Menu > Connection > E-Bike na spárovanie nového bicykla alebo spravovanie spárovaných bicyklov.
- 2 Elektrobicykel musí byť vtedy zapnutý!
- **3** Stlačením tlačidla START spárujete elektrobicykel.

### *Aplikácia SIGMA RIDE*

1 $C$  Back Page 1 Page 1 ------------to can change the value of the cube ha close

SK

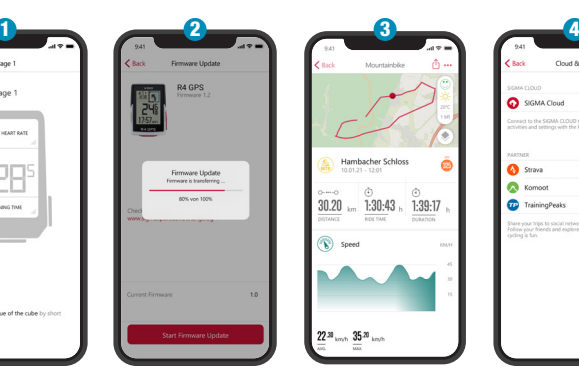

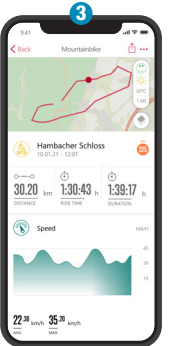

**Class** Cloud & Apps **SCANA CLOUD** SGMA Cloud of to the SIGMA CLOUD to synchron<br>les and settings with the RIDE App. Strava С Kompot r TrainingPeaks **Contacted by STRAVA as** 

1Nastavte zobrazenie zariadenia a tréningu

- 2 Aktualizácia firmvéru
- 3 Analýza tréningu
- 4 Zdieľanie údajov a ešte oveľa viac...

!) TIP: Aktualizácie firmvéru pravidelne kontrolujte. Históriu zmien nájdete pod týmto odkazom:

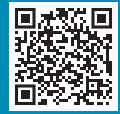

goto.vdocyclecomputer.com/ r4gps/service

### *Nabíjanie a prenos dát*

SK

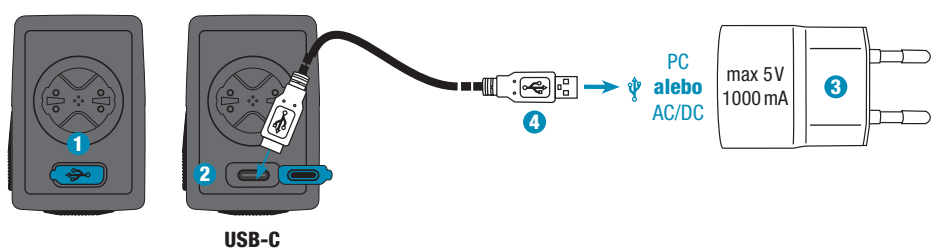

- 1 Otvorte kryt USB.
- 2 Pripojte kábel USB-C. Kábel a prípojka musia byť suché!
- 3 Nabíjajte pri 5V a maximálne 1000mA.
- 4 Na prenos údajov sa pripojte k PC.

**!) DÔLEŽITÉ:** Pred začatím tréningu sa vždy uistite, že je kryt USB zatvorený.

## *Technické špecifikácie*

#### SK

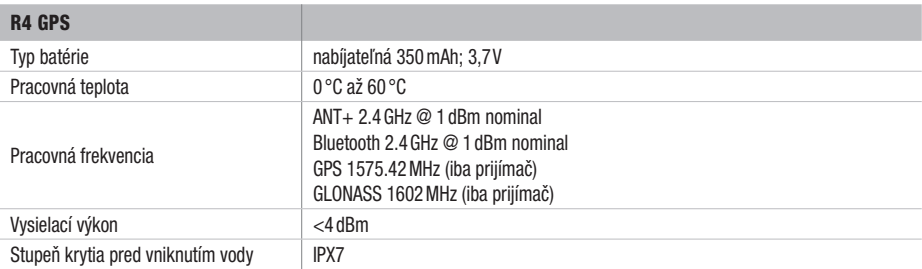

!) Vyhlásenie CE nájdete na: ce.vdocyclecomputer.com/r4gps

#### SIGMA-ELEKTRO GmbH

Dr.-Julius-Leber-Straße 15 67433 Neustadt/Weinstraße, Germany kundenservice@sigmasport.com

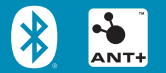

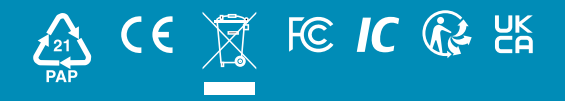

#### vdocyclecomputing.com